## **VAR11N Firmware Upgrade Guide**

The way of VAR11N mini router's firmware upgrade is different from the traditional router. The firmware upgrade of traditional router has to download the software to the local, then connect it to the router and import the firmware to proceed upgrade. On the software operation of VAR11N mini WiFi Router, HouTian Network insists on adhering the general simple and humanized design, abandons the complicated parameter and operation of traditional router, so it makes users know and use its function faster. The following is introduced how VAR11N proceed to firmware upgrade:

The first step: Connect the WAN port of VAR11N to Internet,

The second step: Connect the computer to the LAN port of VAR11N, or wireless connect VAR11N by the laptop,

The third step: open the browser page,

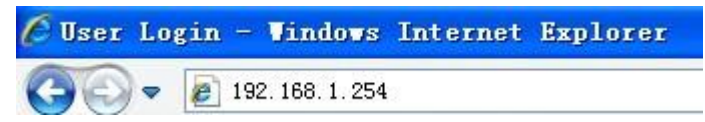

The above IP address is the factory default value of VAR11N, if users set up the other IP address, please input the new IP which has just been set up.

The fourth step: Enter the browser page, click the System Settings  $\rightarrow$ -Firmware Upgrade->Upgrade, see the following picture:

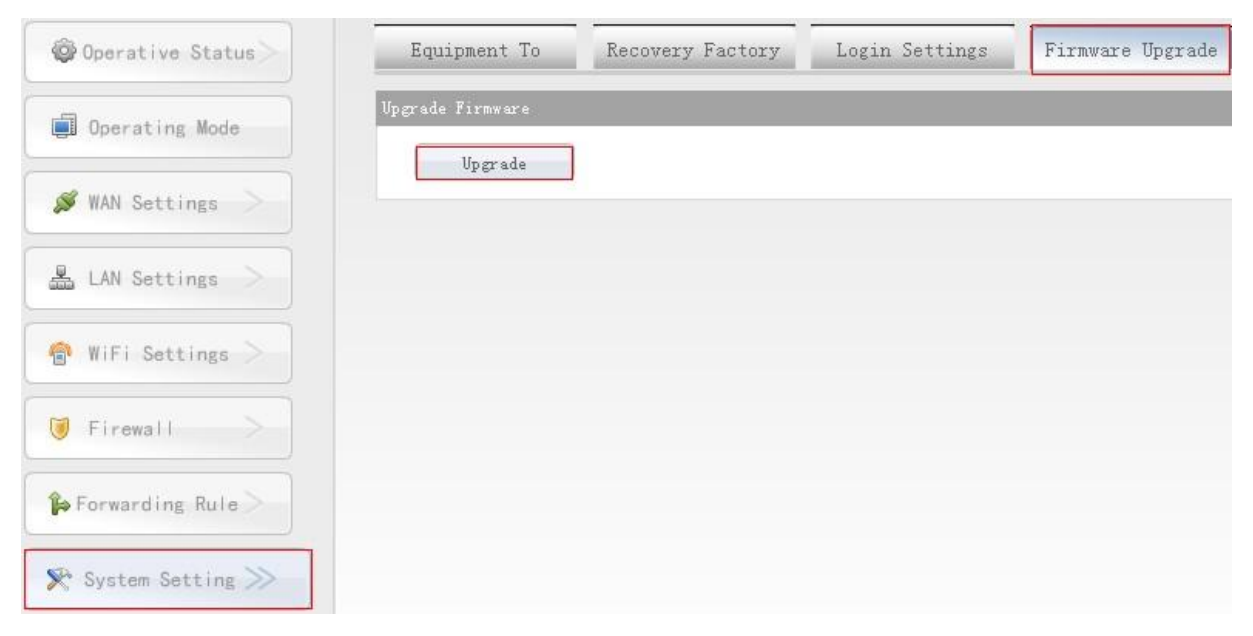

Attention: All operations are full-automatic, users don't need to do other operations, if your VAR11N wireless router is the latest version, it will show the prompt as the following picture:

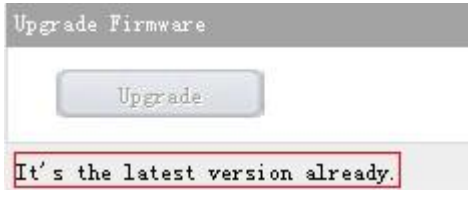

It is the latest software version already.

Attention: After finishing the upgrade, please lasting press the Reset button on the shell surface to restore the factory